Zentrale Geschäftsstelle der Gutachterausschüsse für Immobilienwerte des Landes Hessen (ZGGH)

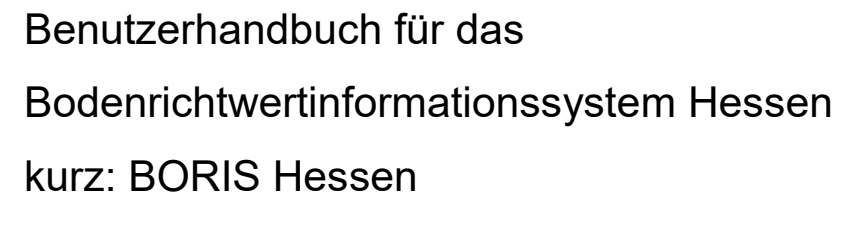

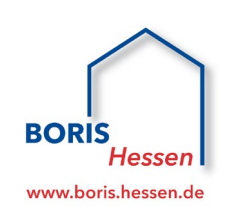

Stand: April 2022

## Inhaltsverzeichnis

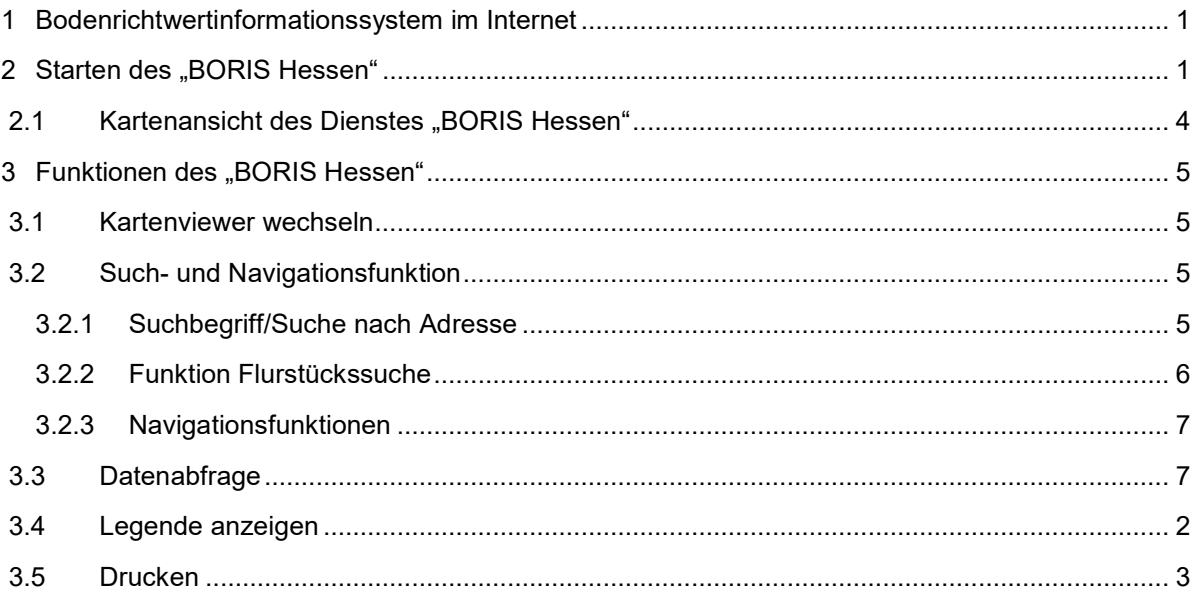

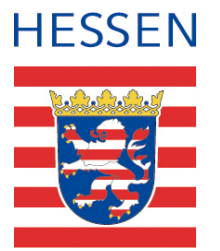

## <span id="page-1-0"></span>1 Bodenrichtwertinformationssystem im Internet

Das "BORIS Hessen" ist ein Bodenrichtwertinformationssystem und ermöglicht eine gebührenfreie Online‐Recherche über Bodenrichtwerte in Hessen. Die Abfrage und Präsentation der Bodenrichtwerte erfolgt auf der Basis einer Kartenansicht, die über das Geoportal Hessen zur Verfügung gestellt wird. Das ist eine vom Land Hessen angebotene Internetanwendung, die verschiedene Geodaten (wie Flurkarte, Orthophotos, Fachdaten) zusammen visualisieren<sup>[1](#page-1-2)</sup> kann.

## <span id="page-1-1"></span>2 Starten des "BORIS Hessen"

-

Über folgenden Link erreichen Sie die Homepage der Hessischen Verwaltung für Bodenmanagement und Geoinformation, von der aus ein Link zum "Geoportal Hessen" führt.

**[boris.hessen.de](http://www.boris.hessen.de/)**

<span id="page-1-2"></span> $1$  Hinweis: Die Geodaten haben unterschiedliche Stichtage – das hat eventuell Auswirkungen auf die Deckungsgleichheit. So werden die Bodenrichtwertzonen auf der Liegenschaftskarte zum Stichtag der Feststellung (1.1. eines jeden geraden Jahres) bezogen. Im Laufe dieses Zwei-Jahres-Turnus erfährt die Liegenschaftskarte naturgemäß Änderungen, die in den Bodenrichtwertzonen nicht berücksichtigt werden.

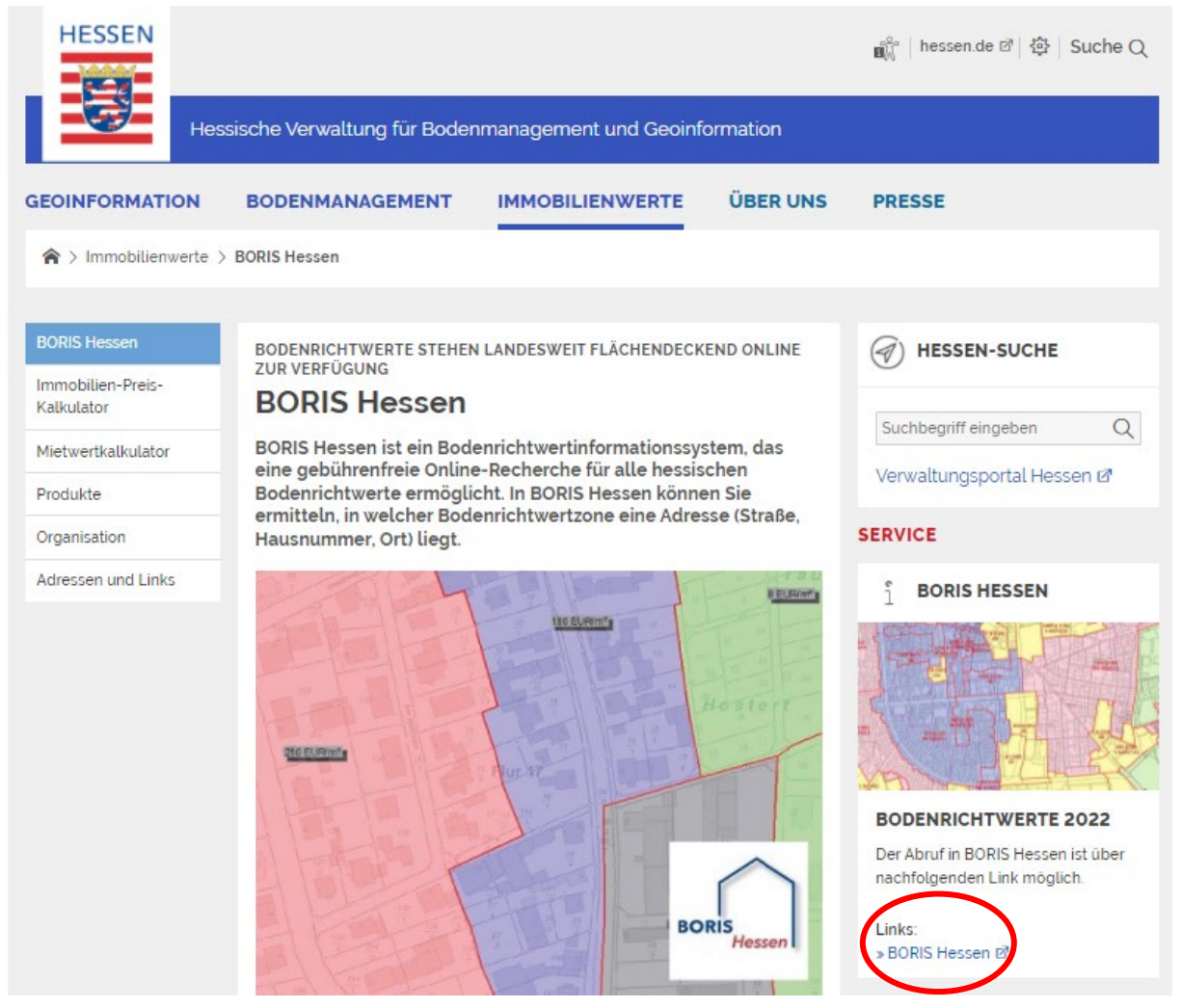

Sie können das "BORIS Hessen" auch direkt über das Geoportal unter folgendem Link finden:

**[geoportal.hessen.de](https://www.geoportal.hessen.de/)**

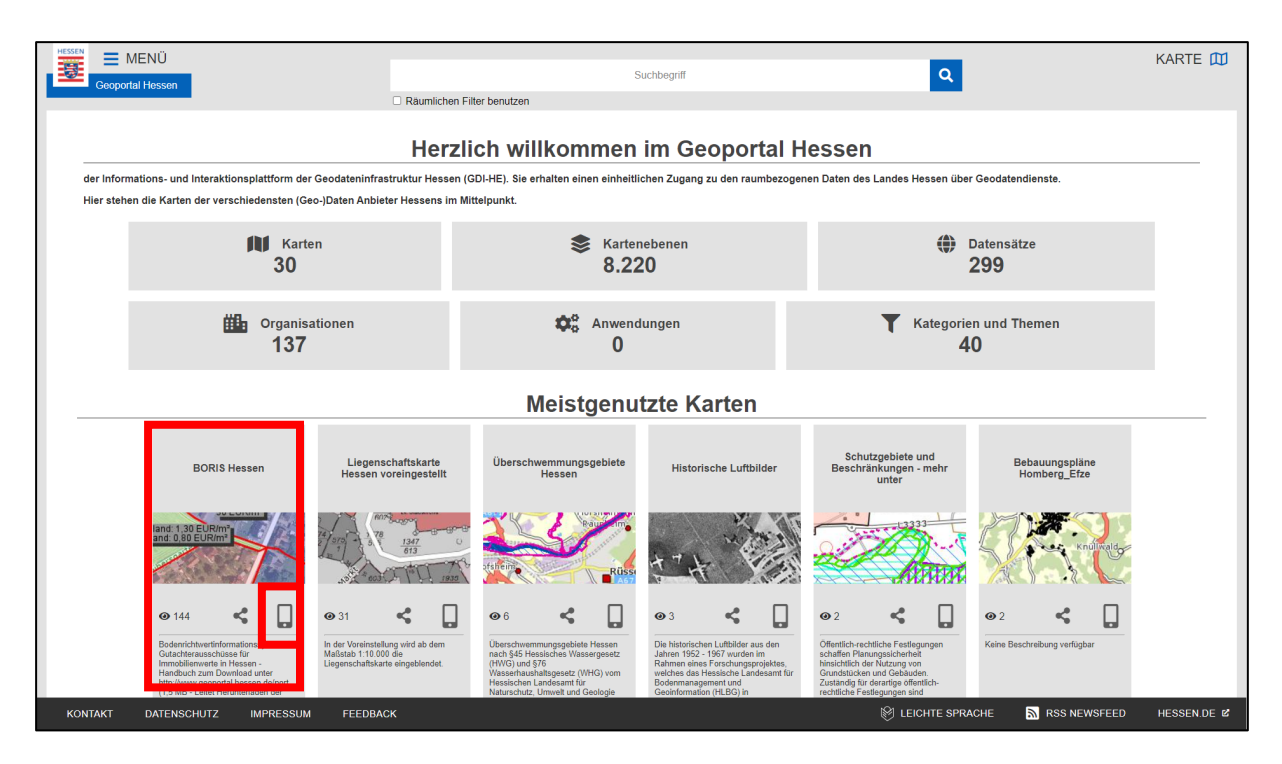

Zum Starten des "BORIS Hessen", wählen Sie die entsprechende Kartenansicht aus.

Sie können das "BORIS Hessen" auch über mobile Endgeräte starten. Das entsprechende Symbol ist hierzu anzuklicken.

Bevor die Kartenanwendung des "BORIS Hessen" sichtbar ist, erscheint ein Hinweis zu den Nutzungsbedingungen für die einzelnen Dienste, die bei der Darstellung vom "BORIS Hessen" benötigt werden. Bitte lesen Sie sie gewissenhaft durch und bestätigen Sie das Fenster mit "Weiter", um den Nutzungsbedingungen zuzustimmen.

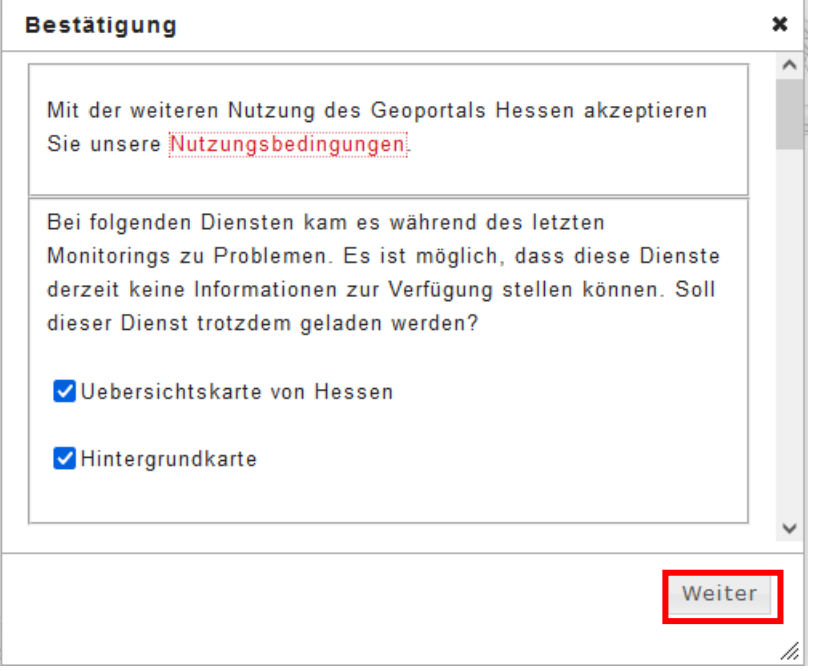

# <span id="page-4-0"></span>2.1 Kartenansicht des Dienstes "BORIS Hessen"

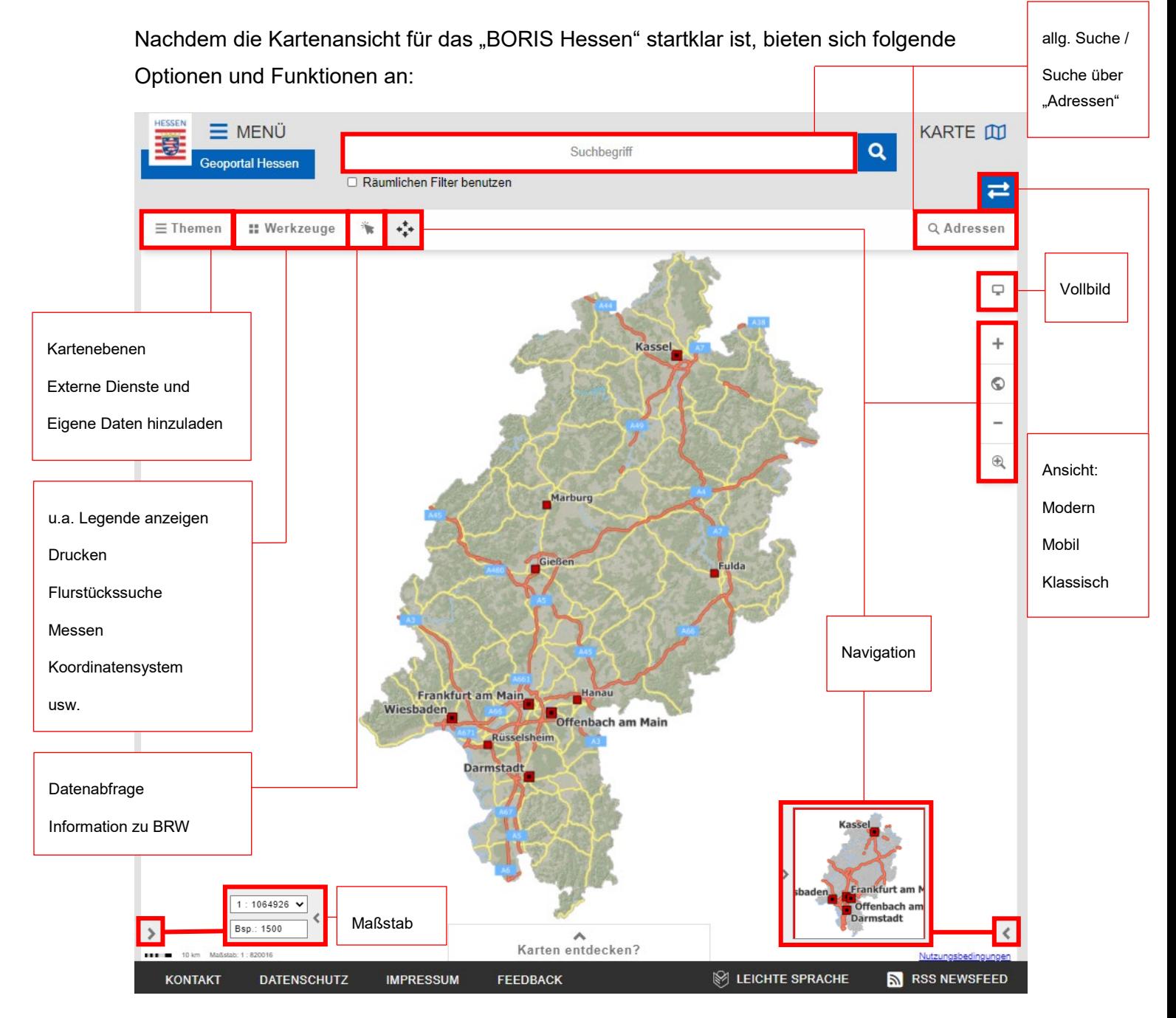

## <span id="page-5-0"></span>3 Funktionen des "BORIS Hessen"

Nachgehend werden u.a. die für die Nutzung von BORIS Hessen benötigten Funktionen "Such- und Navigationsfunktion", und "Datenabfrage" sowie das "Drucken" weiter erläutert.

### <span id="page-5-1"></span>3.1 Kartenviewer wechseln

"Kartenviewer wechseln" ermöglicht Ihnen die Anzeige der ehemaligen "Klassischen" Kartenansicht, die Kartenansicht "Mobil" über mobile Endgeräte, oder die neueste und aktuelle Kartenansicht über "Modern".

## <span id="page-5-2"></span>3.2 Such- und Navigationsfunktion

Sie haben mehrere Optionen zum Suchen und Navigieren, die folgend in den Unterkapiteln erläutert werden.

#### <span id="page-5-3"></span>3.2.1 Suchbegriff/Suche nach Adresse

Klicken Sie in das Suchfeld "Adressen".

Geben Sie Ihre gewünschte Zieladresse ein, trennen Sie dabei den Straßennamen, Hausnummer und Gemeinde mit einem Leerzeichen. Achten Sie auf die Reihenfolge:

- 1. Straßenname
- 2. Hausnummer
- 3. PLZ
- 4. Stadt/Gemeinde

Tipp: Geben Sie erst den Straßennamen- und die Hausnummer ein. Das System hilft Ihnen mit einer sogenannten "AutoFill" Funktion, welche Ihnen während der Suche Vorschläge für Ihre Lage unterbreitet. Klicken Sie nun auf Ihre gewünschte Adresse, oder füllen Sie die Suchleiste gänzlich aus. Wenn Sie die gewünschte Lage anklicken, navigiert Sie die Suchfunktion direkt zur gewünschten Lage in der Kartenansicht. Beide Suchleisten "Suchbegriff/Adresse" erfüllen diese Funktion.

```
Schaperstraße 16, 65195 Wiesbaden (Haus)
                                                 CERTIFICATE
Schaperstraße 16, 65195 Wiesbaden (Haus)
Schaperstraße 16, 10719 Berlin - Wilmersdorf (Haus)
Schäper Straße 16, 14822 Borkheide (Haus)
Schaperstraße 16C, 65195 Wiesbaden (Haus)
```
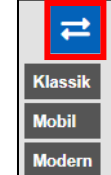

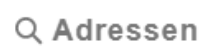

#### <span id="page-6-0"></span>3.2.2 Funktion Flurstückssuche

Unter der Schaltfläche "Flurstückssuche" können Sie Flurstücke anhand des Gemarkungsnamen, der Flur- und Flurstücksnummer finden. Klicken Sie zuerst auf "Werkzeuge" und dann auf den Unterpunkt "Flurstückssuche", um das Dialogfeld für die Suche zu öffnen.

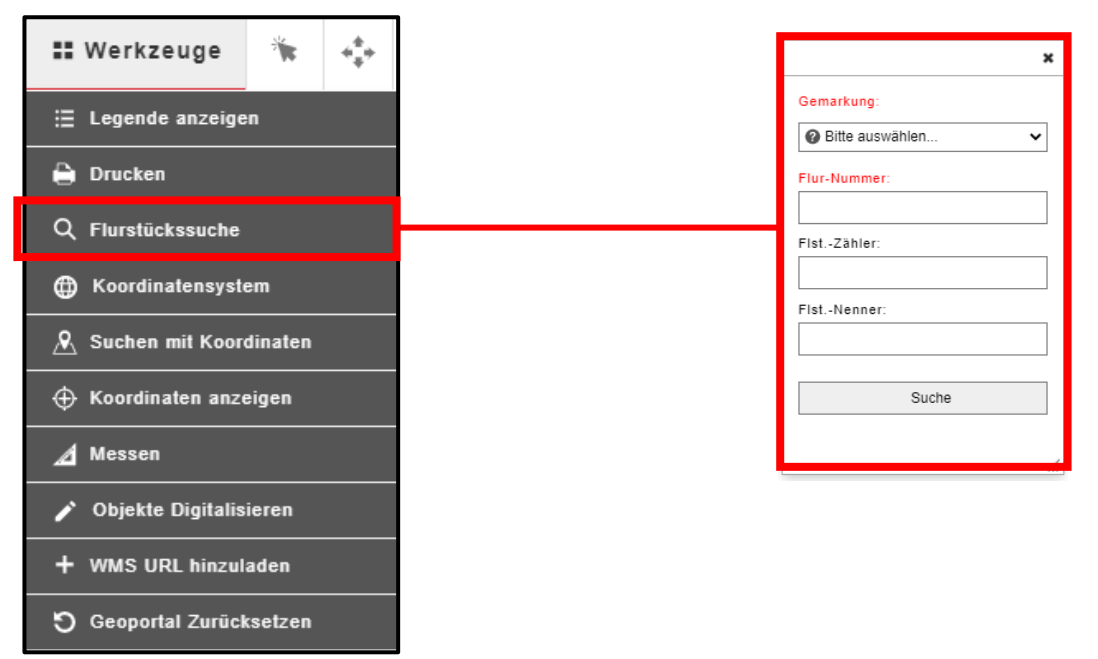

Bitte machen Sie hier folgende Angaben:

- Gemarkungsname eine alphabetische Liste klappt auf: Sie können für eine schnellere Suche den Anfangsbuchstaben der Gemarkung eingeben und durch scrollen suchen.
- Flur-Nummer
- Flurstück-Zähler
- ggf. Flurstück-Nenner

#### **Suchergebnis/se:**

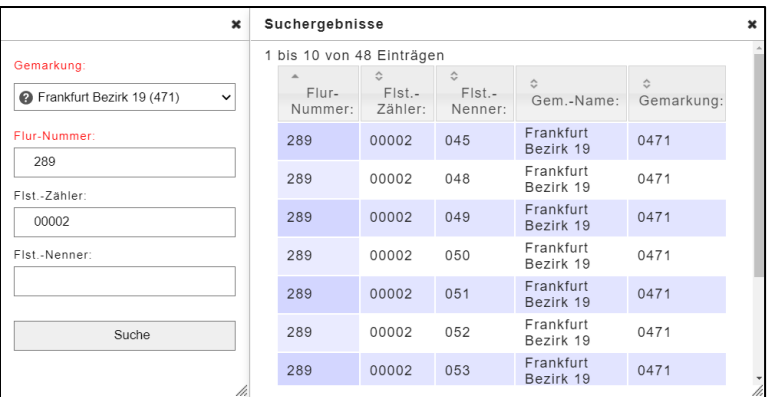

Bitte klicken Sie in der Trefferliste auf das Flurstück mit dem gewünschten Nenner. Die Kartenansicht wird auf das gesuchte Flurstück verschoben und dargestellt.

#### <span id="page-7-0"></span>3.2.3 Navigationsfunktionen

Folgende Symbole dienen zum manuellen navigieren auf der Kartenansicht:

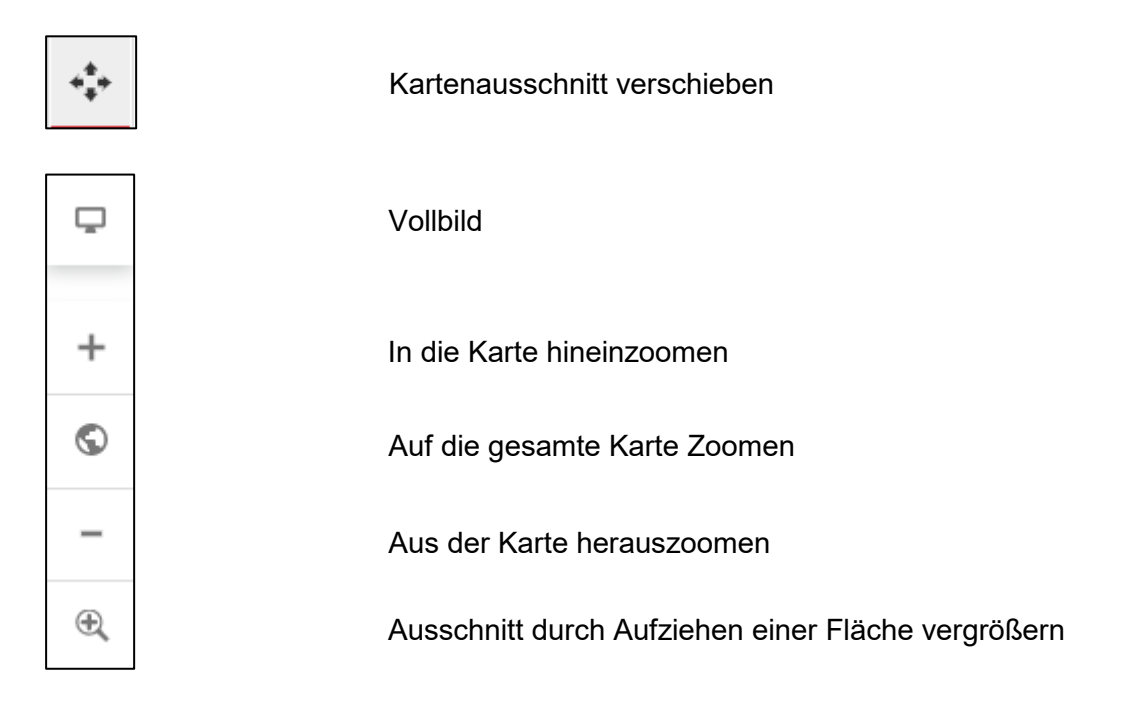

### <span id="page-7-1"></span>3.3 Datenabfrage

 $\mathbf{r}$ 

Wenn Sie Ihr gewünschtes Objekt gefunden haben, bietet sich die Option der Datenabfrage an. Klicken Sie hierfür auf das ICON "Datenabfrage".

Wenn Sie die Maus ins Kartenfenster ziehen, erscheint ein Pfeil mit einem Fragezeichen. Klicken Sie in die Zone, für die Sie Informationen benötigen. Es öffnet sich ein Info-Fenster mit weiteren Angaben zur Bodenrichtwertzone. Wenn das Informationsfenster nicht erscheint, deaktivieren Sie bitte den Popup-Blocker in den Sicherheitseinstellungen ihres Internet-Browsers.

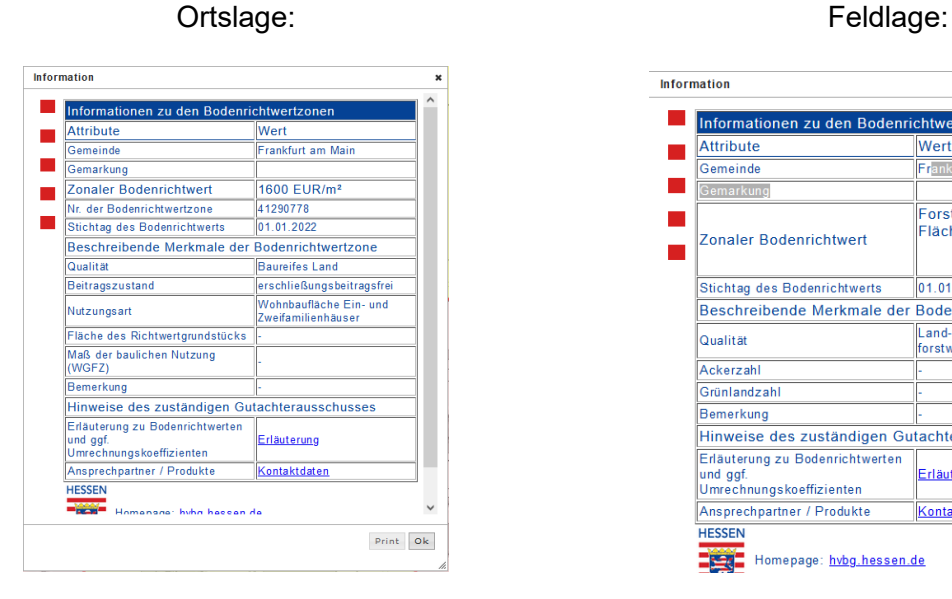

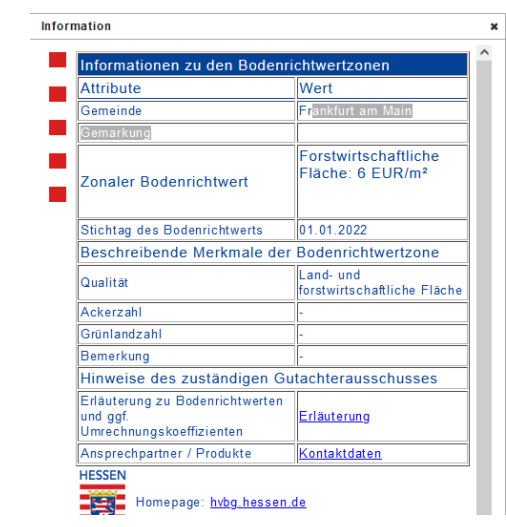

Wenn Sie dem Link "Erläuterung" folgen, erhalten Sie eine Information zu den Bodenrichtwerten und ggf. zu Umrechnungskoeffizienten.

Wenn Sie dem Link "Kontaktdaten" folgen, erhalten Sie ein Informationsblatt zu dem zuständigen Gutachterausschuss.

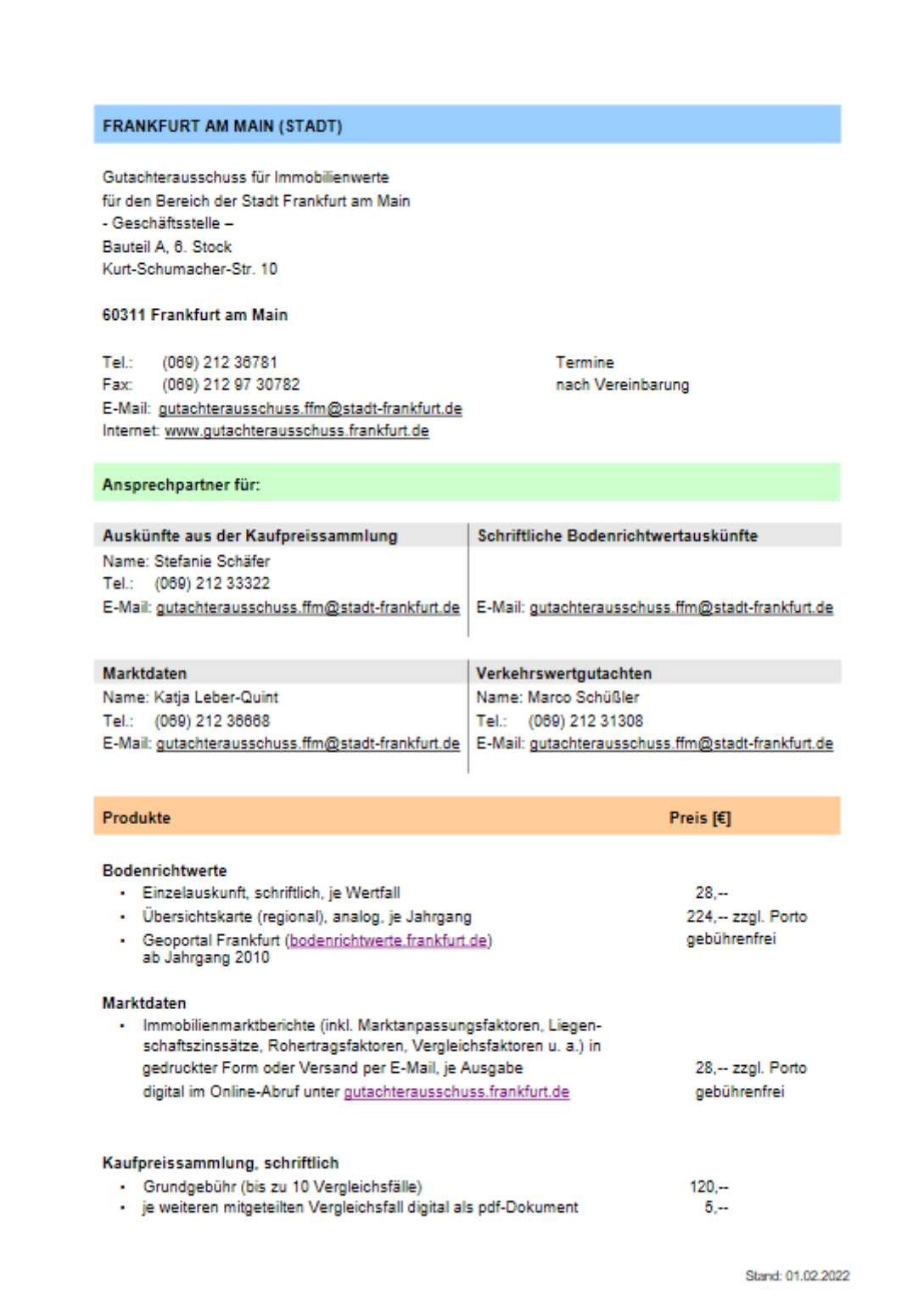

# <span id="page-9-0"></span>3.4 Legende anzeigen

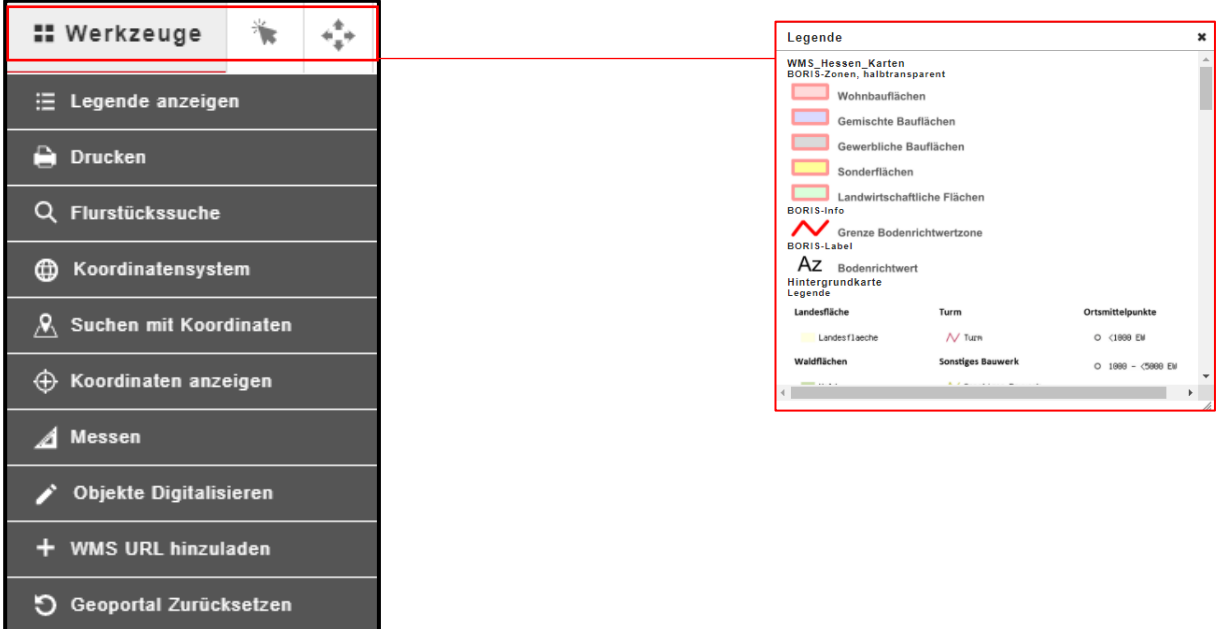

Unter dem Menüpunkt "Werkzeuge/Legende" wird ab dem Maßstab 1:50.000 die Bedeutung der farbigen dargestellten Nutzungsarten angezeigt. Sie können dort auch Informationen zu der Darstellung der Hintergrundkarte einsehen.

## <span id="page-10-0"></span>3.5 Drucken

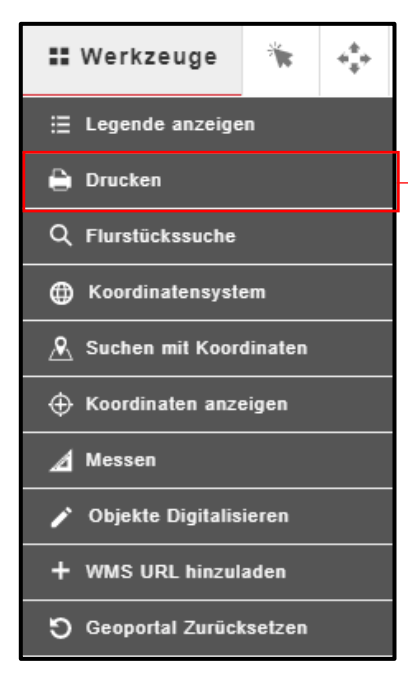

 $Druck$ Vorlage Format wählen v drucken

Durch das Anwählen der Druckfunktion öffnet sich ein separates Fenster. Es bietet sich die Möglichkeit den gewünschten Ausschnitt aus der Karte auszuwählen. Sie können nun ein pdf-Dokument erstellen. Bitte beachten Sie, dass der Maßstab frei gewählt werden kann.

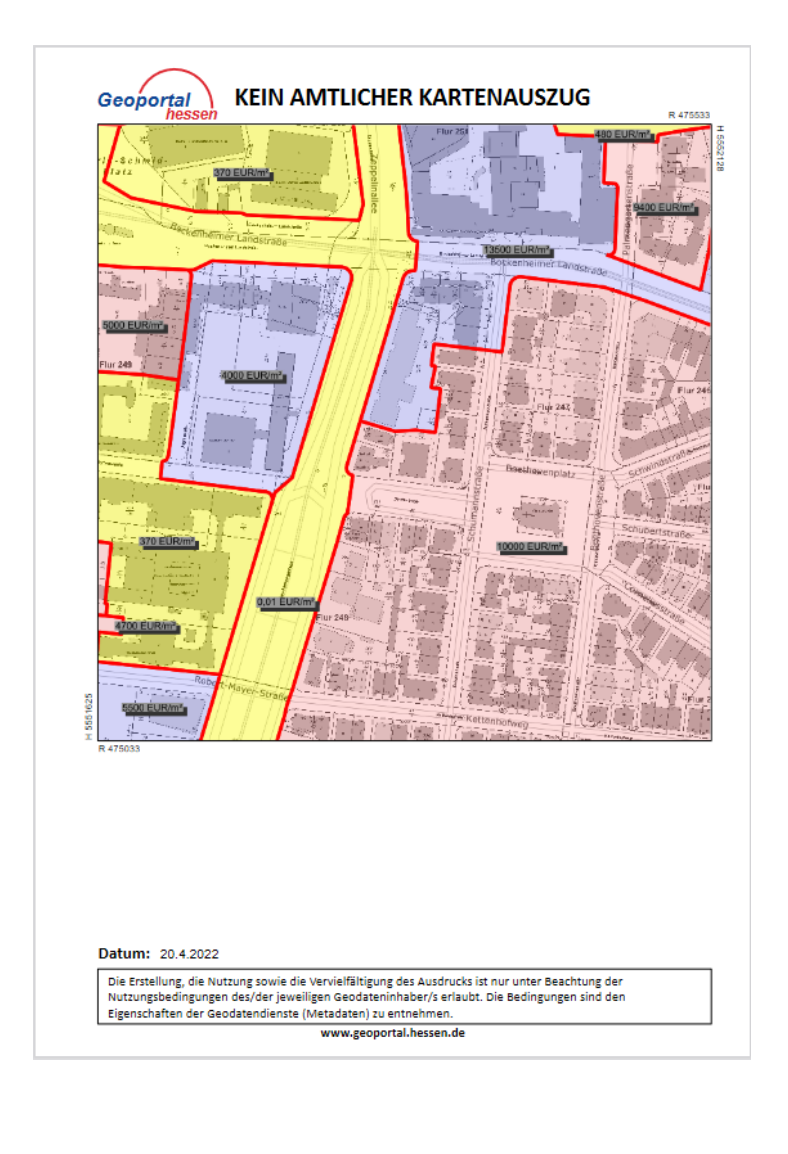

Beispiel:

Weitere Informationen finden Sie unter dem Menüpunkt "Hilfe":

**[geoportal.hessen.de/article/Hilfe/](https://www.geoportal.hessen.de/article/Hilfe/)**